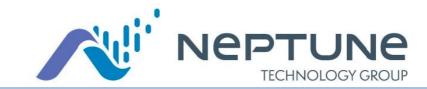

# Neptune<sup>®</sup> 360<sup>™</sup>

### **Essentials**

https://www.neptune360.com/

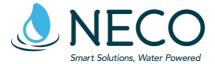

1-800-624-6975 option 3 support@necowater.com M-F 8:00 am – 4:30 pm

Products and Services <u>www.necowater.com</u>

RMA Shipping Address: 11082 Southland Rd Cincinnati, OH 45240

# **Reading Cycle**

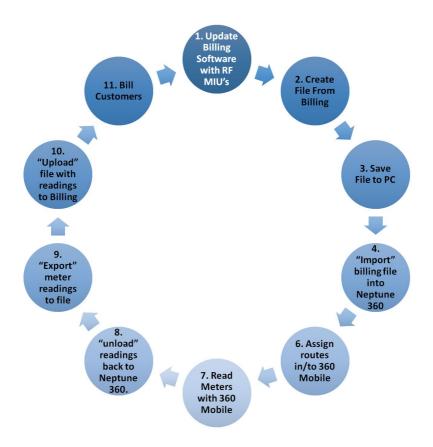

# Welcome Page

Once you have successfully logged in the system, you land of the Welcome Page.

This pamphlet covers the three major functions you can perform:

- Dashboard Graphs.
- Customer Inquiry.
- Billing Services.

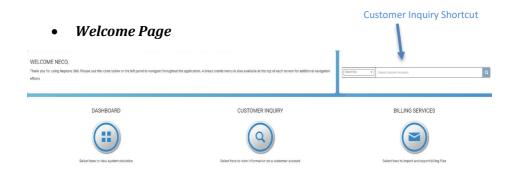

### Dashboard

- Dashboard
  - 1. Access the *Dashboard* screen from left navigation and/or the main content area of the landing screen and view the dashboard.
  - 2. You can view data based on the viewing parameters chosen. This includes all Key Performance Indicator (KPI) metrics along with GIS Mapping component.
    - To access the reports for Endpoint Summary, click on Detail Report >> and report should display.
    - b. To access the reports for **System Snapshot**, click on the number of affected accounts within the widget and report should display.

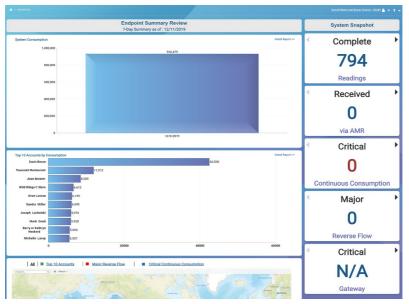

### **Customer Inquiry**

### • Customer Inquiry

To search for individual account

- Select the Search by option (Account Number, Customer Number, Meter ID/MIU ID, or Address) and enter value to be searched for in Search Customer Accounts.
- 2. Select an account from the search results.
- 3. Press **OK**, the account information then displays

| Search By   Search Customer Accounts  Account Information Account Status Account Number  Current Meter Information MIU ID Meter ID Meter Class Latest Reading | Q<br>Address<br>Meter Status on Account<br>Mill Install Date<br>Meter Install Date<br>Meter Status<br>Unit of Measure |
|----------------------------------------------------------------------------------------------------|----------------------------------------------------------------------------------------------------|
| Account Status<br>Account Number<br>Current Meter Information<br>MIU ID<br>Meter ID<br>Meter Class                                                            | Edit<br>Meter Status on Account<br>MU Install Date<br>Meter Install Date<br>Meter Size                                |
| Account Number<br>Current Meter Information<br>MIU ID<br>Meter ID<br>Meter Class                                                                              | Edit<br>Meter Status on Account<br>MU Install Date<br>Meter Install Date<br>Meter Size                                |
| MIU ID<br>Meter ID<br>Meter Class                                                                                                    | Meter Status on Account<br>MIU Install Date<br>Meter Install Date<br>Meter Size                                       |
| Meter ID<br>Meter Class                                                                                                    | MIU Install Date<br>Meter Install Date<br>Meter Size                                                                  |
| Meter Class                                                                                                    | Meter Install Date<br>Meter Size                                                                                      |
|                                                                                                    | Meter Size                                                                                                    |
| Latest Reading                                                                                                    |                                                                                                    |
|                                                                                                    | Unit of Measure                                                                                                    |
|                                                                                                    |                                                                                                    |
|                                                                                                    |                                                                                                    |
|                                                                                                    |                                                                                                    |
|                                                                                                    |                                                                                                    |
|                                                                                                    |                                                                                                    |
|                                                                                                    |                                                                                                    |
|                                                                                                    |                                                                                                    |
|                                                                                                    |                                                                                                    |
|                                                                                                    |                                                                                                    |
|                                                                                                    |                                                                                                    |
|                                                                                                    |                                                                                                    |
|                                                                                                    |                                                                                                    |
|                                                                                                    |                                                                                                    |
|                                                                                                    |                                                                                                    |
|                                                                                                    |                                                                                                    |
|                                                                                                    |                                                                                                    |
|                                                                                                    |                                                                                                    |
|                                                                                                    |                                                                                                    |
|                                                                                                    |                                                                                                    |
|                                                                                                    |                                                                                                    |

## **Billing Services**

- Billing Services
  - 1. *Import* User can import billing files received from the CIS.
    - 1. Access the *Import Files* screen from left navigation and/or the main content area of the landing screen.
    - 2. Select Import.
    - 3. **Browse** to the file.
    - 4. Select Import.
    - 5. System will perform import.

#### Import Summary

| Back          |                                                                           |          |
|---------------|---------------------------------------------------------------------------|----------|
| Import File   |                                                                           |          |
| Userna        | me: CUSTMR.imp<br>me: support@necowater.com<br>me: 12/06/2019 11:04:06 AM |          |
| Import Status |                                                                           |          |
|               | 100%                                                                      | Complete |
|               | Structure Validation                                                      | Complete |
|               | Data Validation                                                           | Complete |
|               | Loading Records                                                           | Complete |
|               | Loading Reads                                                             | Complete |
|               | Total Imported<br>17 Routes<br>163 Meters<br>163 Readings                 |          |

# **Billing Services (cont.')**

- 2. *Export* User can export files from Neptune 360 to import into the CIS for all required reading data.
  - 1. Access the *Export Files* screen from left navigation.
  - 2. Select route(s) to export.
  - 3. Enter File Name for the export file.
  - 4. Set Export Options.
  - 5. Select Export.
  - 6. System will perform export.

| Export Process            |   |
|---------------------------|---|
| Back to Export            |   |
| Save File As              |   |
| File Name Export          |   |
| Export Options            |   |
| Complete                  |   |
| ✓ Incomplete              |   |
| Skipped                   |   |
| Exclude Invalid           |   |
| Close Route after Export  |   |
| Include Inactive Accounts |   |
|                           | 1 |

# Notes

| <br>     |
|----------|
| <br>     |
|          |
|          |
| <br>     |
|          |
|          |
|          |
| <br>     |
| <br>     |
| <br>     |
|          |
| <u> </u> |
|          |
| <br>     |
|          |
|          |
| <br>     |
| <br>     |
|          |
|          |

# Notes

| <br>     |
|----------|
| <br>     |
|          |
|          |
| <br>     |
|          |
|          |
|          |
| <br>     |
| <br>     |
| <br>     |
|          |
| <u> </u> |
|          |
| <br>     |
|          |
|          |
| <br>     |
| <br>     |
|          |
|          |